#### **Subscribe to a website**

To enable a teacher to send you an e-alert about website updates, subscribe to that site.

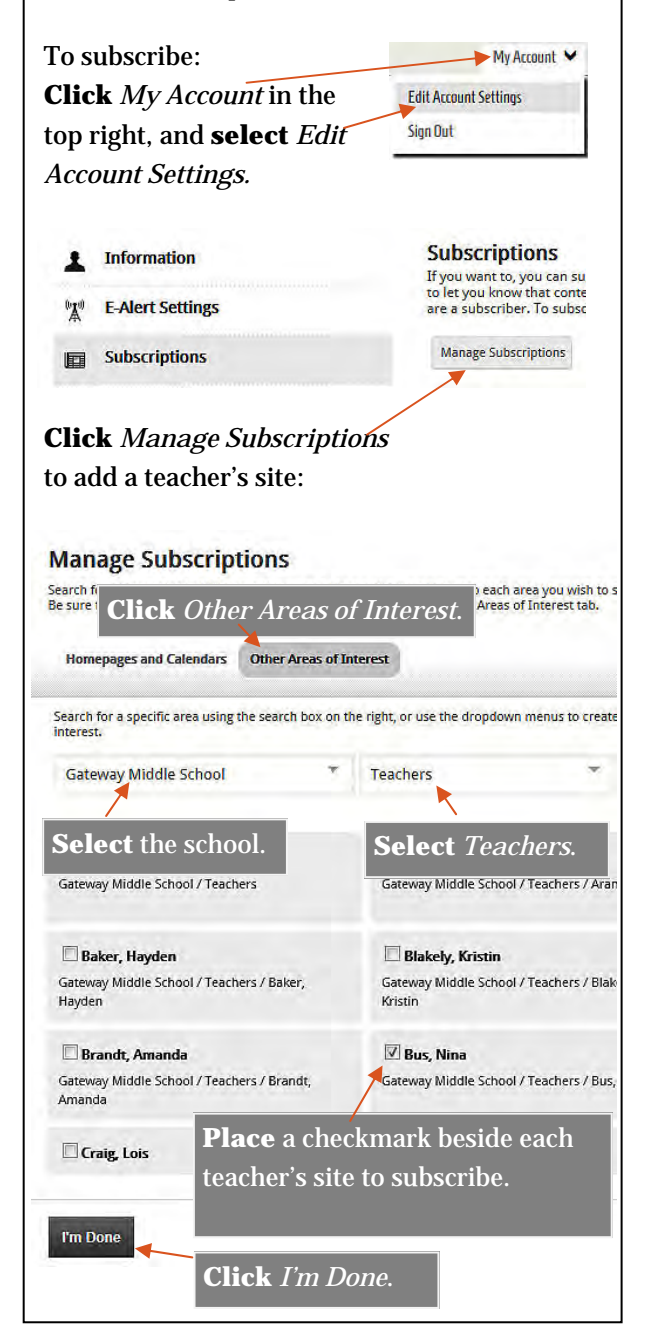

#### **The planner**

With this integrated calendar, you can add events as you do with other traditional computer calendars. Districtwide events will automatically appear on your calendar.

#### **To add a school calendar:**

**Click** the arrow beside *calendar*. **Click** *Add Calendars.* **Select** the school. **Click** *Save.*

After clicking *Add Calendars* you can **click** *Other Areas.* **Select** the school, then **locate** the teacher calendars you want to add.

If you are on a teacher's calendar page and

are signed in, **Click** the *follow* icon.

Follow this calendar in MyView

The calendar will automatically be added to your planner.

The planner also has a *category* area to filter what kinds of events you see.

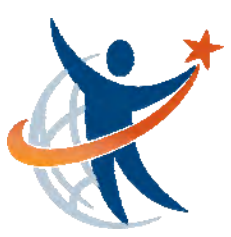

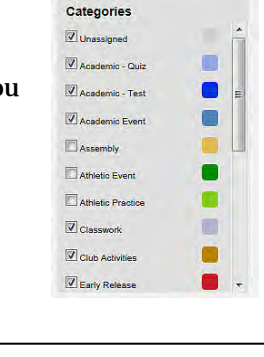

Technical difficulties? Email *webmaster@everettsd.org* Website made possible by voter support of 2006 *Educational Technology Levy*

# **MORE for parents on new district website**

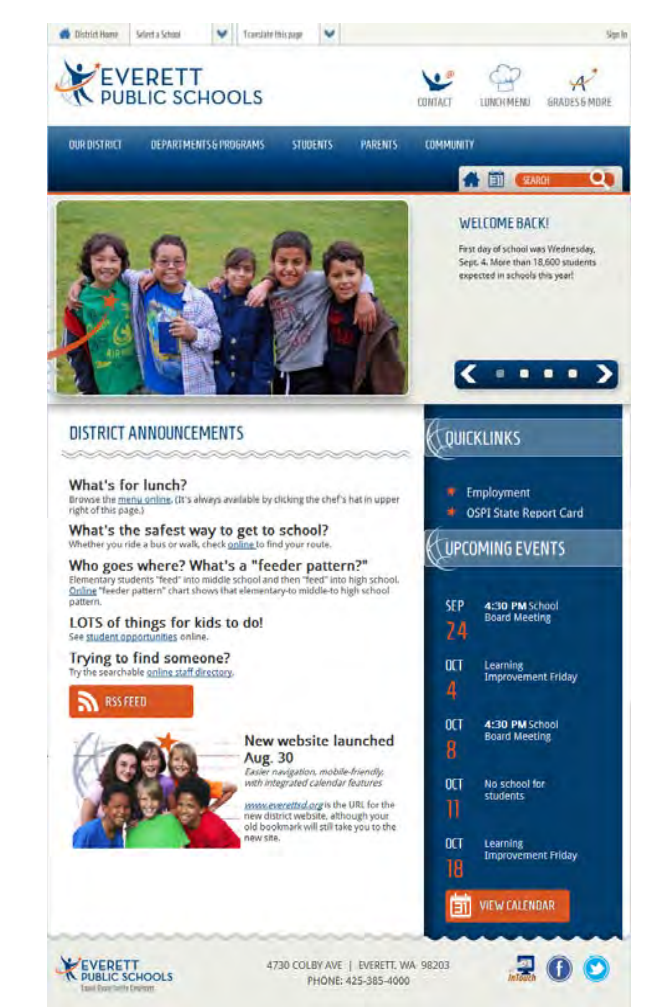

New website sign-in feature gives parents and guardians your own *dashboard* and *planner*.

You can now integrate your *planner* with teacher assignment calendars.

The new website helps you support student learning and success.

#### **Personal dashboard**

You can set up a personal dashboard, called *MyView*, to display just information you want to see. You can add tabs and gadgets, then sort and rearrange the gadgets any way you want – as often as you want.

#### **Planner**

*MyView* makes it easy for busy families to keep track of school events and activities all in one place. You can filter events from the website and add your own events.

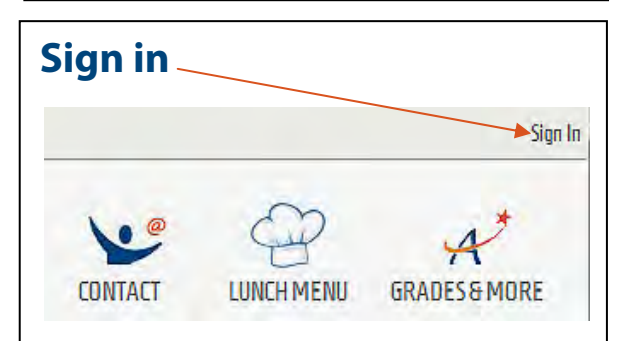

Part of the process is associating your account with your student's school. Select all the schools that are of interest to you.

This uses your LMS (Grades & More) login.

- 1. Confirm with your child's school that you have Web access and the correct email on file.
- 2. Email **lms@everettsd.org** to request a login and password (include your student's name, ID  $\#$  and date of birth) and your name and relation.
- 3. LMS will confirm your Web access rights and that your email is in the student database from your child's school.
- 4. LMS will email you your login/password.

### **Add announcements**

To add a school announcement to your dashboard:

**Sign in.** 

**Mouse over** the *Announcements* gadget.

**Click** on the *gear* when it pops up.

**Select** *Settings.*

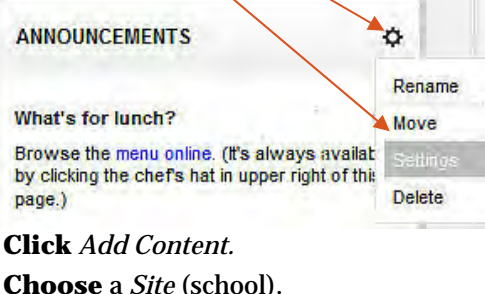

**Click** *Continue.*

**Click** *Save.*

Reorder the announcements by left clicking then dragging so they are in the order you want. **Click** *Save.*

#### **Make a favorite**

You can move one or more gadgets into the favorites area. (left side) **Mouse over** the gadget you want to move.

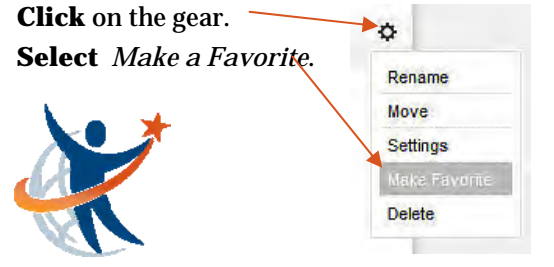

Technical difficulties? **Name** the selections. Email *webmaster@everettsd.org*

## **Add Tabs**

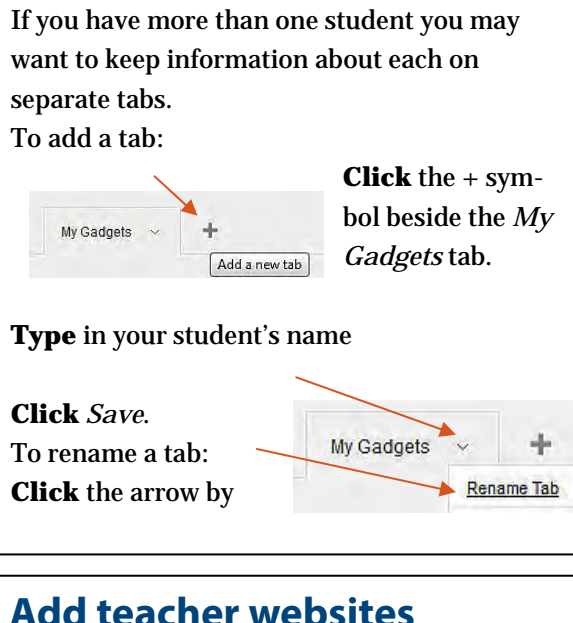

In the dashboard click your student's tab if you want links there. Add # **Select** *Add* in the top right of the dashboard. **Select** *Global Shortcuts* Gadget.  $\blacktriangleright$   $\mathcal{S}$ **Click** *Continue*. **Gadget Content Type** in *Teacher Websites*. Use the drop down menus below to browse<br>display on the right. When you are finished a Choose a site **Click** *Continue*. Gateway Middle School **Click** *Yes*. ar an area of interest **Click** *Add Content.*  Gateway Middle Schoo  $\blacktriangleright$  Students **Choose** a site. **E** Counseling **Click** *Teachers.*  E Library **v** Teachers **Select** a teacher. Arango Diana Under *You can add* **ClickRaker Hawles** on *Welcome* (homepage). Cancel **Repeat** process. **Click** continue after all teachers have been selected.